# .videoloft

# Installation Guide

# ONVIF

### 1. Pre-installation

| 1.1 | What you'll need                                       | 2 |
|-----|--------------------------------------------------------|---|
| 1.2 | Compatible hardware                                    | 2 |
| 1.3 | Enabling Onvif                                         | 2 |
| 2.  | Cloud Adapter set up                                   | 3 |
| 3.  | Installation                                           | 5 |
|     | Appendices                                             |   |
| 1   | Uninstalling cameras from a Cloud Adapter              | 7 |
| 2   | Deleting cameras from a Cloud Adapter and your account | 8 |
| 3   | Repairing a camera which is already installed          | 9 |

4 Unlinking a Cloud Adapter from your account ......9

#### 1. Pre-installation

#### 1.1 What you'll need

- Videoloft Cloud Adapter and its Cloud ID.
- Username and password of the cameras.
- A computer with access to the internet, or the latest version of the Videoloft app.

#### 1.2 Compatible hardware

• Videoloft is compatible with a wide range of brands via ONVIF. We have tested cameras from the following brands:

| > Amcrest | > Onwotes   | > Vivotek |
|-----------|-------------|-----------|
| > Bosch   | > Panasonic | > Wisenet |

> H-View > Sony

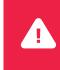

We recommend that you test that your specific ONVIF enabled camera model is compatible with Videoloft and ONVIF before you take it to site to install. Most ONVIF enabled cameras work well with Videoloft but we have seen problems with some ONVIF capable models.

#### 1.3 Enabling ONVIF

- A few cameras will have ONVIF enabled straight 'out the box', but most will need some amount of manual configuration before they can be used with Videoloft:
  - > Activate device.\* Please ensure that the ONVIF user you create has admin level permissions.
  - > Configure the camera's IP address. Every camera needs a valid, static, IPv4 address and needs to be able to talk to the Cloud Adapter over the Local Area Network.
  - > Ensure the video codec for the camera mainstream and substream is configured to H.264.
  - > Reboot device.

#### If you're unsure how to configure a particular brand contact us and we will be able to provide you with a manufacturer specific ONVIF pre-install guide.

\* For new cameras, the device will require a username and password to be set. We strongly recommend you set a new admin username and password before proceeding as some brands ship with generic default credentials.

#### 2. Cloud Adapter set up

- Connect the Ethernet cable to a spare port on your router (or use a switch if no ports are available), then to the Cloud Adapter.
- Connect the Cloud Adapter to power after connecting to the internet.
- Ensure cameras are also connected to the same network and power.
- Wait 5 minutes before proceeding to the next step.
- Login to the Videoloft website. You can also run installations from the Videoloft mobile app if required.
- If there are no cameras installed on the account you'll see this screen, click 'Install cameras'.

| V                       |                                        |  |
|-------------------------|----------------------------------------|--|
| □Ĵ<br>Live              |                                        |  |
| ہے۔<br>Events           |                                        |  |
| ()<br>Playback          |                                        |  |
| (7)<br>Dashboard        |                                        |  |
|                         | You haven't installed any cameras yet. |  |
| न्द्रीः<br>What's New   | Install cameros                        |  |
| ()<br>Manage            |                                        |  |
| Account                 |                                        |  |
| Log Out                 |                                        |  |
| <u>Terms</u><br>Privacy |                                        |  |

• If there are already cameras on the account, go to 'Dashboard' and click 'Link new adapter'.

| V             | Sec | arch        | HI Filters •      |        |                   |                    |                     |                              | ∂ Link new o   | adapter Actions C |
|---------------|-----|-------------|-------------------|--------|-------------------|--------------------|---------------------|------------------------------|----------------|-------------------|
| උරි<br>Portal | •   |             | Camera            | Status | MAC address       | Cloud<br>recording | Recording<br>mode   | Recorded<br>video<br>quality | Analytics      | Tags              |
| □]<br>Live    |     | ● 👌 Test (4 | +3JMHe)           |        |                   |                    |                     |                              | ]] Add cameras | B Repair X Unlink |
| Events        | •   |             | Driveway / garage | Online | fc:b6:9d:03:26:63 | On                 | 24/7<br>continuous  | 8MP                          | On             |                   |
| Playback      |     |             | Side path         | Online | 2c:a5:9c:0d:7d:5b | On                 | 24/7<br>continuous  | 8MP                          | On             |                   |
| Dashboard     | •   |             | Porch             | Online | ec:c8:9c:3c:2c:64 | On                 | 24/7<br>continuous  | 8MP                          | On             | Home              |
| <br>⊈"        |     |             | Garden            | Online | 10:12:fb:5f:33:2d | On                 | 24/7<br>continuous  | 8MP                          | On             | Home              |
| What's New    | •   |             | Shed / side door  | Online | ec:c8:9c:3c:2d:07 | On                 | 24/7<br>continuous  | 8MP                          | On             | Home              |
| Account       |     | 🕒 🗁 KDzo)   | (4                |        |                   |                    |                     |                              |                |                   |
| G∳<br>Log Out | •   | <b>N</b>    | Corridor<br>(4MP) | Online | 54:c4:15:2b:ea:41 | On                 | Motion<br>triggered | 2MP                          | On             |                   |
|               |     |             |                   |        |                   |                    |                     |                              | (              | Office            |

#### Contact us if you have any questions: <a href="mailto:techsupport@videoloft.com">techsupport@videoloft.com</a>

• Enter the Cloud ID and click 'Continue', note that the Cloud ID is case sensitive.

| V                 |                |
|-------------------|----------------|
| ථා<br>Portal      | Enter Cloud ID |
| □]<br>Live        |                |
| Events            | 2.<br>Cloud B  |
| 4)<br>Playback    |                |
| (j)<br>Dashboard  | eRyDVu         |
| ्री<br>What's New |                |
| ැටු<br>Manage     |                |
| Account           | Continue       |
| ⊡*<br>Log Out     |                |

• When the Cloud Adapter is discovered, it will be linked with the account. Click 'Continue'. Videoloft will then discover all cameras and recorders connected to the same network as the Cloud Adapter.

| දුරි<br>Portal               |                                                                                          |
|------------------------------|------------------------------------------------------------------------------------------|
| _]Ĵ<br>Live                  |                                                                                          |
| ې<br>Events                  | Cloud Adapter eRyDVu linked to account.                                                  |
| ()<br>Playback               |                                                                                          |
| Playback<br>(7)<br>Dashboard |                                                                                          |
|                              | Clad Br<br>Culterad                                                                      |
|                              | Next we'll scan the Cloud Adapter's local network for compatible cameras, DVRs and NVRs. |
| ¶ीः<br>What's New            |                                                                                          |
| ୍ଦି<br>Manage                |                                                                                          |
| Account                      |                                                                                          |
| ⊡+<br>Log Out                | Unlink Continue                                                                          |
|                              |                                                                                          |

#### 3. Installation

- Select the required cameras and click Install. You'll be prompted for the camera username and password.
- Once the camera(s) are authenticated they will show as 'Ready to install' and the installation process will begin.

| V                 | ← Back to dashboard |                                      |                       |                      |              |                 |                              |  |  |  |  |  |  |  |
|-------------------|---------------------|--------------------------------------|-----------------------|----------------------|--------------|-----------------|------------------------------|--|--|--|--|--|--|--|
|                   |                     |                                      | Cloud ID: eRyDVu      | IPv4: 192.168.1.94   |              |                 |                              |  |  |  |  |  |  |  |
| රී<br>Portal      |                     |                                      | Scan complete. Select | t devices to install |              |                 |                              |  |  |  |  |  |  |  |
| □1<br>Live        | Search              | Search #1 Filters • + Sort by Status |                       |                      |              |                 |                              |  |  |  |  |  |  |  |
| 45-               |                     |                                      |                       |                      |              |                 | Page 1 of 2 🔣 🔰              |  |  |  |  |  |  |  |
| Events            | •                   | Device                               | Status                | MAC                  | IPv4         | Serial no.      | Manufacturer                 |  |  |  |  |  |  |  |
| -<br>Playback     |                     | Bosch FLEXIDOME                      |                       |                      | 192.168.2.2  | 2L04866PAG00411 | Onvif                        |  |  |  |  |  |  |  |
| Dashboard         | • 👻                 | HIKVISION DS-<br>2CD2125FWD-I        |                       | 4c:bd:8f:6f:3d:0c    | 192.168.1.11 | 813566861       | Hikvision                    |  |  |  |  |  |  |  |
|                   | • 🗢                 | AXIS M3044-V                         |                       | e0:50:8b:30:bd:f0    | 192.168.1.13 | accc8e9947927   | Axis                         |  |  |  |  |  |  |  |
|                   | • •                 | HIKVISION DS-<br>2CD2785FWD-IZS      |                       | 18:68:cb:bf:42:c1    | 192.168.1.14 | 771763281       | Hikvision                    |  |  |  |  |  |  |  |
| ¶∃÷<br>What's New | • •                 | HIKVISION DS-<br>2CD2T85FWD-15       |                       | 18:68:cb:b1:0d:41    | 192.168.1.16 | 767835661       | Hikvision                    |  |  |  |  |  |  |  |
| (j)<br>Manage     | • 📱                 | AXIS M1065-L                         |                       | ac:cc:8e:68:90:35    | 192.168.1.17 | accc8e689035    | Axis                         |  |  |  |  |  |  |  |
| Account           | • 16.3              | HIKVISION DS-2CD2T42WDI8             |                       | ac:cc:8e:94:79:27    | 192.168.1.18 | 785216188       | Hikvision<br>Page 1 of 2 < 🔀 |  |  |  |  |  |  |  |
| Log Out           |                     |                                      | Install               | udd by IP            |              |                 |                              |  |  |  |  |  |  |  |

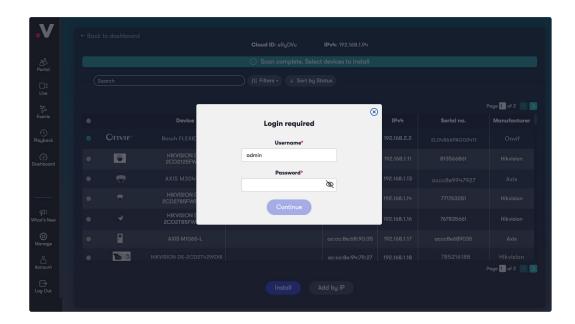

- Once you have selected all of the cameras you want to install, click 'Install' and stay on this screen for approximately 30 seconds while the cameras are connecting.
- Once the installation is complete, choose to 'View camera' or go 'Back to dashboard'.

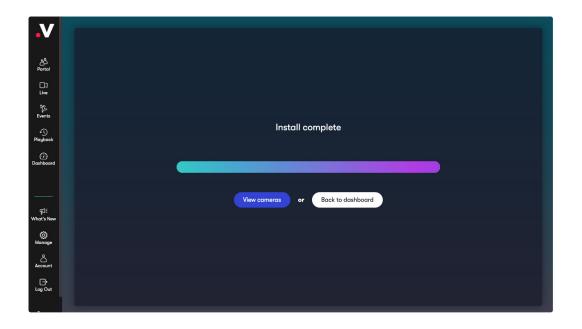

## **Appendices**

#### Apdx 1: Uninstalling cameras from a Cloud Adapter

- Uninstalling a camera will remove the link between the camera and Cloud Adapter and stop future recording, but will retain its already recorded video on your account.
- Go to 'Dashboard', select the camera you wish to uninstall, click 'Actions' and 'Uninstall camera'.

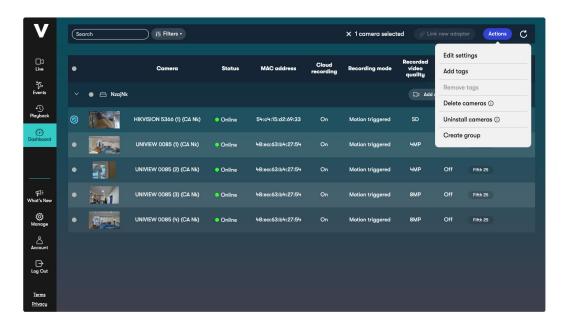

| ·V                             | rch  | III Filters •          |            |                                                    |                    | × 1 camera selected | d de Li                      | nk new adapte | Actio | ns C |
|--------------------------------|------|------------------------|------------|----------------------------------------------------|--------------------|---------------------|------------------------------|---------------|-------|------|
| □]<br>Live                     |      |                        |            |                                                    | Cloud<br>recording |                     | Recorded<br>video<br>quality |               |       |      |
| Events                         |      |                        |            |                                                    |                    |                     |                              |               |       |      |
| Playback                       |      | HIKVISION 5366 (1) (CA |            | Uninstall came                                     | əras               | × gered             |                              |               |       |      |
| Dashboard                      |      | UNIVIEW 0085 (1) (CA N | Are you su | ire you want to unii<br>This will                  | nstall 1 camera    | ? gered             |                              |               |       |      |
|                                |      | UNIVIEW 0085 (2) (CA I |            | mera from Cloud A<br>a on your account<br>ed video | dapter             | gered               |                              |               |       |      |
| q⊈€<br>What's New              | 1241 | UNIVIEW 0085 (3) (CA I |            |                                                    | nstall             | gered               |                              |               |       |      |
| دِنْ<br>Manage                 |      | UNIVIEW 0085 (4) (CA I | y Shine    |                                                    |                    | gered               |                              |               |       |      |
| Account                        |      |                        |            |                                                    |                    |                     |                              |               |       |      |
| Log Out                        |      |                        |            |                                                    |                    |                     |                              |               |       |      |
| <u>Terms</u><br><u>Privacy</u> |      |                        |            |                                                    |                    |                     |                              |               |       |      |

#### Apdx 2: Deleting cameras from a Cloud Adapter and your account

- Deleting a camera will completely remove the camera from your Cloud Adapter and your account, including all recorded video.
- Go to 'Dashboard', select the camera you wish to delete, click 'Actions' and 'Delete camera'.

| V                       | Sec | arch       | tit Filters •              |        |                   |           | × 1 camera select | ed 🔗 Link        | new adapter   | Actions C |
|-------------------------|-----|------------|----------------------------|--------|-------------------|-----------|-------------------|------------------|---------------|-----------|
|                         |     |            |                            |        |                   | Cloud     |                   | Recorded         | Edit settings |           |
| Live                    | •   |            | Camera                     | Status | MAC address       | recording | Recording mode    | video<br>quality | Add tags      |           |
| ېر<br>Events            |     | 🜒 🗁 NzajNk |                            |        |                   |           |                   | Da Pape t        | Remove to     | gs        |
| Ð                       |     |            |                            |        |                   |           |                   |                  | Delete car    | neras (i) |
| Playback                |     |            | HIKVISION 5366 (1) (CA Nk) | Online | 54:c4:15:d2:69:33 | On        | Motion triggered  | SD               | Uninstall c   | ameras 🛈  |
| Dashboard               |     |            | UNIVIEW 0085 (1) (CA NK)   | Online | 48:ea:63:b4:27:54 | On        | Motion triggered  | 4MP              | Create gro    | bup       |
|                         | •   |            | UNIVIEW 0085 (2) (CA Nk)   | Online | 48:ea:63:b4:27:54 | On        | Motion triggered  | 4MP              | Off           | Fifth 25  |
| ¶]É<br>What's New       |     | 341        | UNIVIEW 0085 (3) (CA Nk)   | Online | 48:ea:63:b4:27:54 | On        | Motion triggered  | 8MP              | Off           | Fifth 25  |
| (j)<br>Manage           | •   | Sisais     | UNIVIEW 0085 (4) (CA NK)   | Online | 48:ea:63:b4:27:54 | On        | Motion triggered  | 8MP              | Off           | Fifth 25  |
| Account                 |     |            |                            |        |                   |           |                   |                  |               |           |
| Log Out                 |     |            |                            |        |                   |           |                   |                  |               |           |
| <u>Terms</u><br>Privacy |     |            |                            |        |                   |           |                   |                  |               |           |

| ۰V                             | Sec | irch | III Filters •          |                                |                                     |                    | × 1 camera select | ced 🥜 L                      | ink new adap | ter Actions | C |
|--------------------------------|-----|------|------------------------|--------------------------------|-------------------------------------|--------------------|-------------------|------------------------------|--------------|-------------|---|
| □]<br>Live                     |     |      |                        |                                |                                     | Cloud<br>recording |                   | Recorded<br>video<br>quality |              |             |   |
| Events                         |     |      | ſ                      |                                |                                     |                    | ۲                 |                              |              |             |   |
| Playback                       |     |      | HIKVISION 5366 (1) (CA | Are you                        | Delete camer<br>sure you want to de |                    | gered             |                              |              |             |   |
| Dashboard                      |     |      | UNIVIEW 0085 (1) (CA 1 |                                | This will<br>era from Cloud Ada     |                    | gered             |                              |              |             |   |
|                                |     |      | UNIVIEW 0085 (2) (CA I | Delete reco                    |                                     |                    | gered             |                              |              |             |   |
| ¶ीः<br>What's New              |     | 1    | UNIVIEW 0085 (3) (CA I | Please type PL<br>PLEASE DELET | EASE DELETE in the b                | ox below to proc   | gered             |                              |              |             |   |
| K)<br>Manage                   |     |      | UNIVIEW 0085 (4) (CA I | (                              | Cancel De                           | elete              | gered             |                              |              |             |   |
| Account                        |     |      |                        |                                |                                     |                    |                   |                              |              |             |   |
| Log Out                        |     |      |                        |                                |                                     |                    |                   |                              |              |             |   |
| <u>Terms</u><br><u>Privacy</u> |     |      |                        |                                |                                     |                    |                   |                              |              |             |   |

#### Apdx 3: Repairing a camera which is already installed

- Repairing a camera re-runs the initial installation process and can be useful when troubleshooting problems causing no video to be recorded.
- Go to 'Dashboard' and click 'Repair' next to the relevant Cloud Adapter.

| V                              | Sec | arch       | Hiters •                   |                            |                   |                    |                  | Ø Lia                        | nk new ada | pter Act | ions C   |
|--------------------------------|-----|------------|----------------------------|----------------------------|-------------------|--------------------|------------------|------------------------------|------------|----------|----------|
| □J<br>Live                     | •   |            | Camera                     | Status                     | MAC address       | Cloud<br>recording | Recording mode   | Recorded<br>video<br>quality | Analytics  | т        | ägs      |
| Events                         |     | 🗕 🗁 NzajNk |                            |                            |                   |                    |                  | ⊊J3 Add                      | cameras    | B Repair | 🔀 Unlink |
| Playback                       | •   |            | HIKVISION 5366 (1) (CA Nk) | <ul> <li>Online</li> </ul> | 54:c4:15:d2:69:33 | On                 | Motion triggered | SD                           | Off        |          |          |
| Dashboard                      |     |            | UNIVIEW 0085 (1) (CA Nk)   | Online                     | 48:ea:63:b4:27:54 | On                 | Motion triggered | 4MP                          | Off        | Fifth 25 |          |
|                                | •   |            | UNIVIEW 0085 (2) (CA Nk)   | Online                     | 48:ea:63:b4:27:54 | On                 | Motion triggered | 4MP                          | Off        | Fifth 25 |          |
| ¶ीं:<br>What's New             |     | 3201       | UNIVIEW 0085 (3) (CA NK)   | Online                     | 48:ea:63:b4:27:54 | On                 | Motion triggered | 8MP                          | Off        | Fifth 25 |          |
| (C)<br>Manage                  | •   | Silen Is   | UNIVIEW 0085 (4) (CA Nk)   | Online                     | 48:ea:63:b4:27:54 | On                 | Motion triggered | 8MP                          | Off        | Fifth 25 |          |
|                                |     |            |                            |                            |                   |                    |                  |                              |            |          |          |
| Log Out                        |     |            |                            |                            |                   |                    |                  |                              |            |          |          |
| <u>Terms</u><br><u>Privacy</u> |     |            |                            |                            |                   |                    |                  |                              |            |          |          |

#### Apdx 4: Unlinking a Cloud Adapter from your account

- Unlinking a Cloud Adapter from your account removes the connection of the camera and associated Cloud Adapter. This should only be done if you wish to move a Cloud Adapter to another account.
- Go to 'Dashboard' and click 'Unlink' next to the relevant Cloud Adapter.

| •V                      | Sec | arch       | H Filters •                |        |                                           | θL                 | ions C           |                              |  |          |
|-------------------------|-----|------------|----------------------------|--------|-------------------------------------------|--------------------|------------------|------------------------------|--|----------|
| □J<br>Live              |     |            |                            |        |                                           | Cloud<br>recording |                  | Recorded<br>video<br>quality |  | ags      |
| Events                  |     |            |                            |        |                                           |                    |                  |                              |  | 🖉 Unlink |
| Playback                |     | <b>VPS</b> | HIKVISION 5366 (1) (CA Nk) | Online | 54:c4:15:d2:69:33                         | On                 | Motion triggered | SD                           |  |          |
| (1)<br>Dashboard        |     |            | UNIVE                      |        | Unlink Cloud Add                          | pter               |                  | ×                            |  |          |
|                         |     |            |                            |        | ameras from the Cl<br>to move the Cloud A |                    |                  | e                            |  |          |
| ¶∃i<br>What's New       |     | 1          | UNIVIE                     |        | Cancel Cont                               | inue               |                  |                              |  |          |
| کې<br>Manage            |     |            |                            |        |                                           |                    |                  |                              |  |          |
| Account                 |     |            |                            |        |                                           |                    |                  |                              |  |          |
| Log Out                 |     |            |                            |        |                                           |                    |                  |                              |  |          |
| <u>Terms</u><br>Privacy |     |            |                            |        |                                           |                    |                  |                              |  |          |